# **IL MODELLO RAP: che cos'è?**

L'applicativo «RAP web» consente di registrare direttamente online, **senza installare alcun software**, gli atti di natura privata stipulati dalle parti accedendo alla propria area riservata con le credenziali «Fisconline» / «Entratel».

Attualmente sono stati approvati i moduli, che «pensionano» il modello 69, per procedere alla registrazione delle seguenti tipologie di atto: **contratti di comodato** *(provvedimento 465502 del 16/12/2022)*; **contratti preliminari** *(provvedimento 56766 del 01/03/2023).*

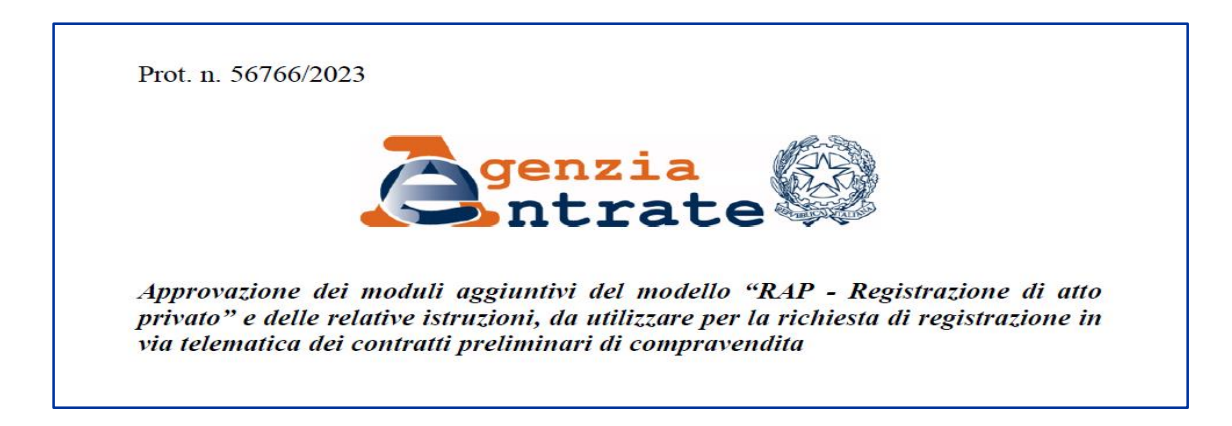

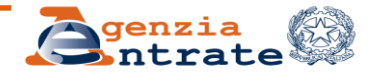

# **Obbligo di conservazione dell'originale**

Il richiedente la registrazione è tenuto a **conservare in originale:**

 $\Box$  il contratto sottoscritto dalle parti;

la richiesta di registrazione (modello RAP);

le ricevute di presentazione rilasciate dal servizio telematico.

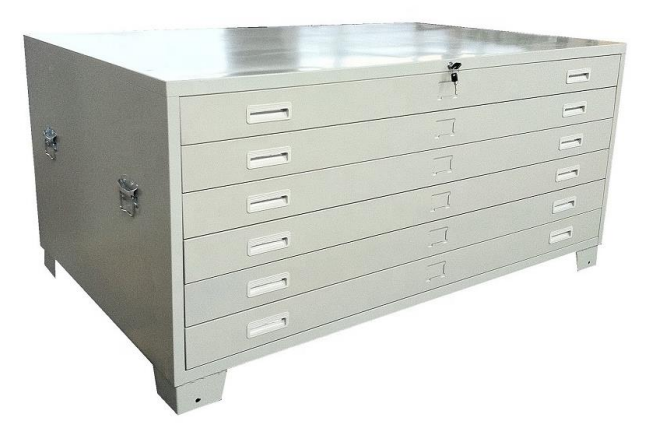

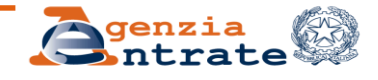

# **Come accedere alla procedura online**

Dalla sezione presente sul sito internet dell'Agenzia delle Entrate è possibile:

□ scaricare il relativo modello di registrazione RAP con le relative istruzioni alla compilazione (formato PDF);

[https://www.agenziaentrate.gov.it/portale/web/guest/registrazione-atti-privati-modello](https://www.agenziaentrate.gov.it/portale/web/guest/registrazione-atti-privati-modello-rap/infogen-registrazione-atti-privati-modello-rap-professionisti)rap/infogen-registrazione-atti-privati-modello-rap-professionisti

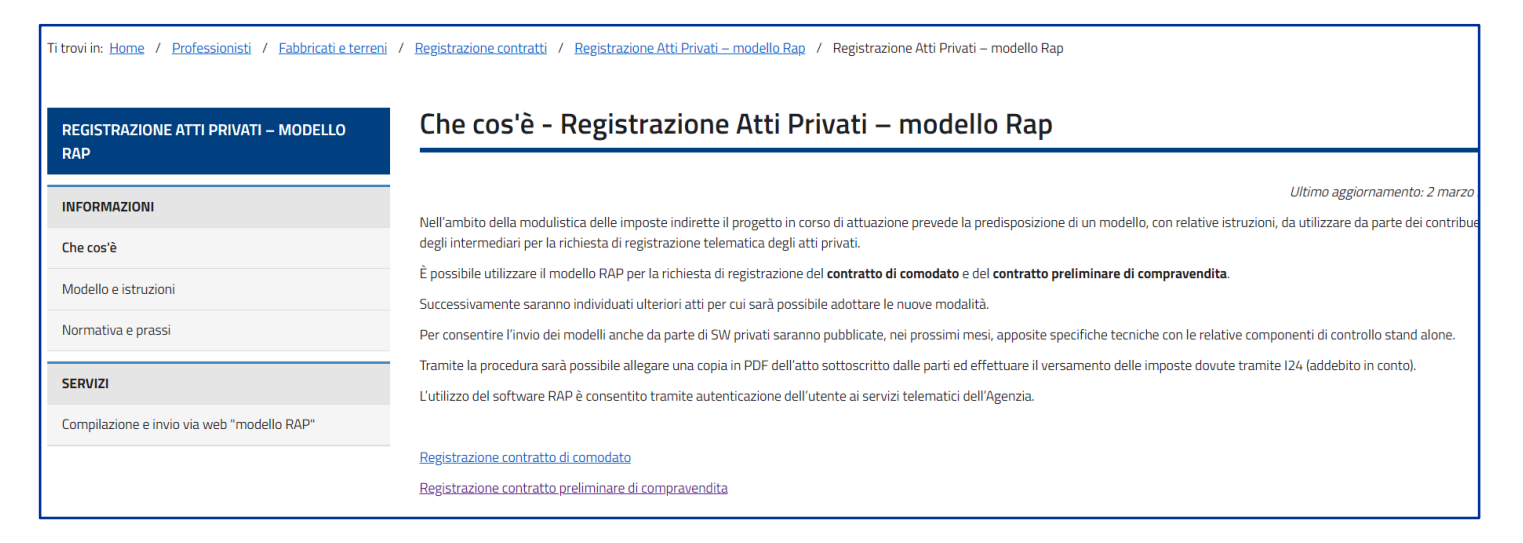

accedere al servizio di registrazione per preliminari e comodati

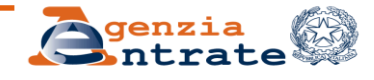

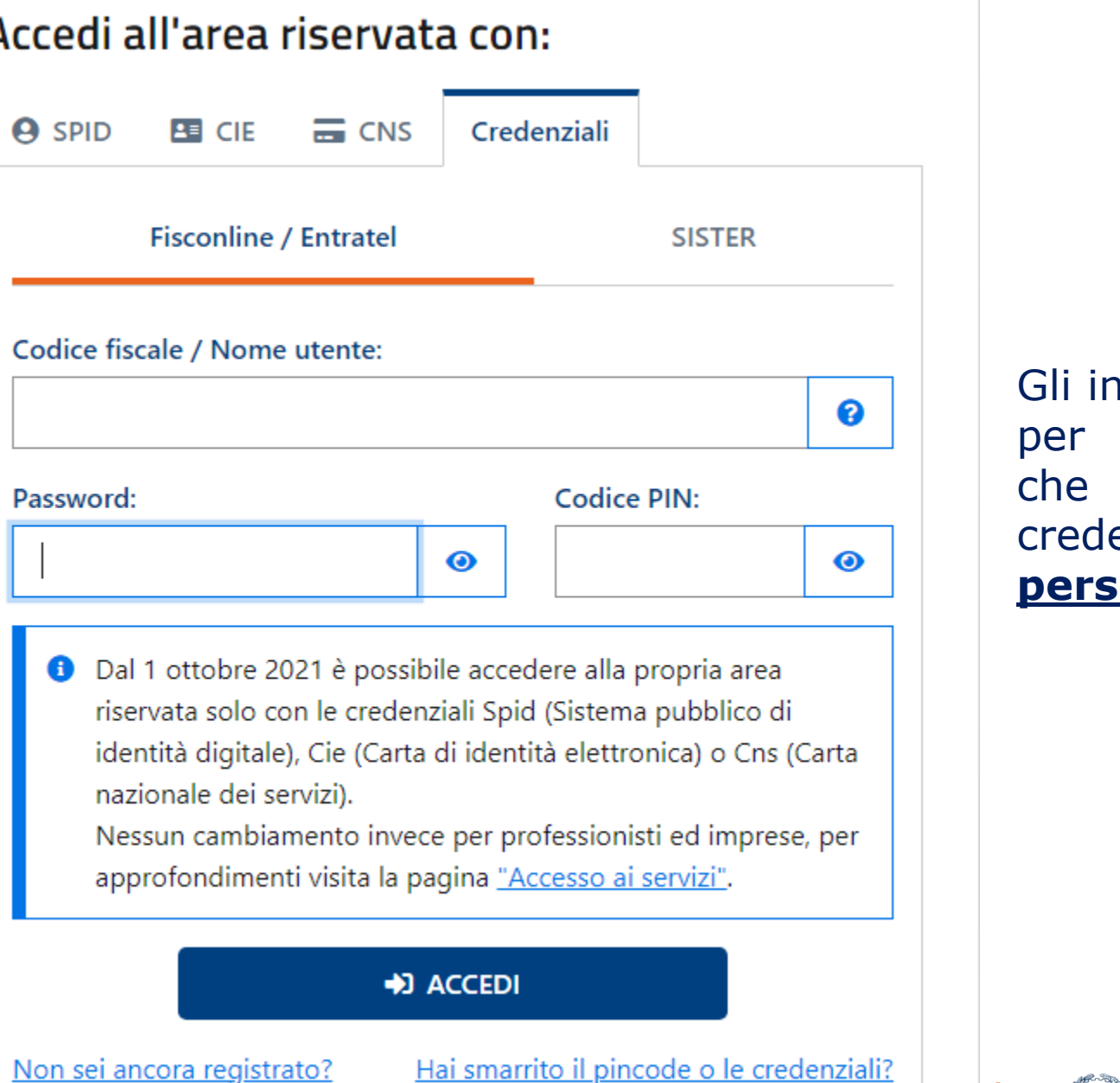

Itermediari e i professionisti che trasmettono conto terzi dichiarazioni e atti è necessario accedano all'area riservata tramite le credenziali Entratel **e non tramite lo SPID personale** 

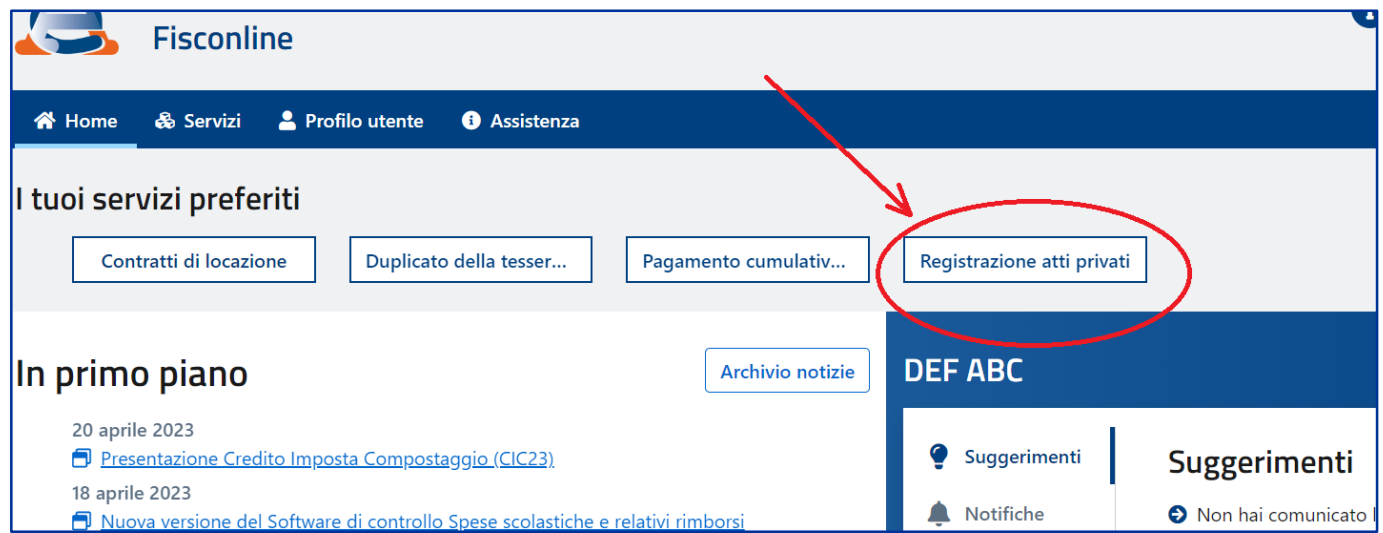

#### Oppure cliccando su «Servizi» e cercando «Registrazione atti privati»

**N.B:** In caso di presenza di più sedi telematiche, l'applicativo richiede di selezionare la sede da cui si intende operare

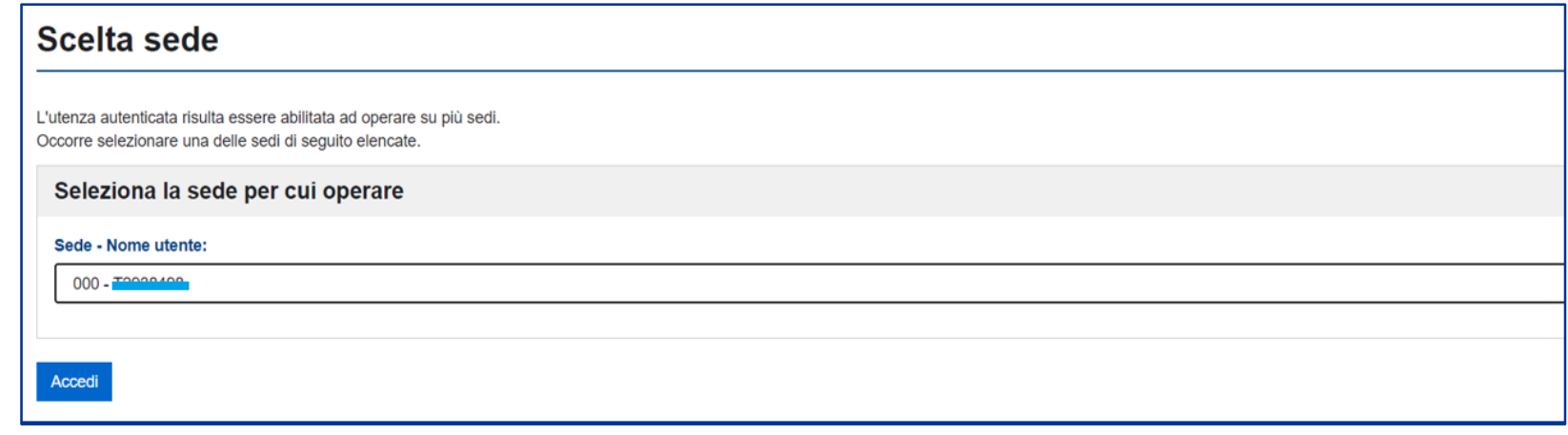

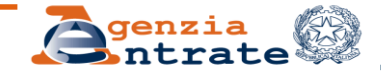

# **Inserimento nuova richiesta**

Dopo essersi autenticati, sarà possibile procedere all'inserimento di una richiesta di registrazione (pulsante «nuovo inserimento»). Prima di iniziare, occorre confermare la presa visione dell'Informativa sulla privacy.

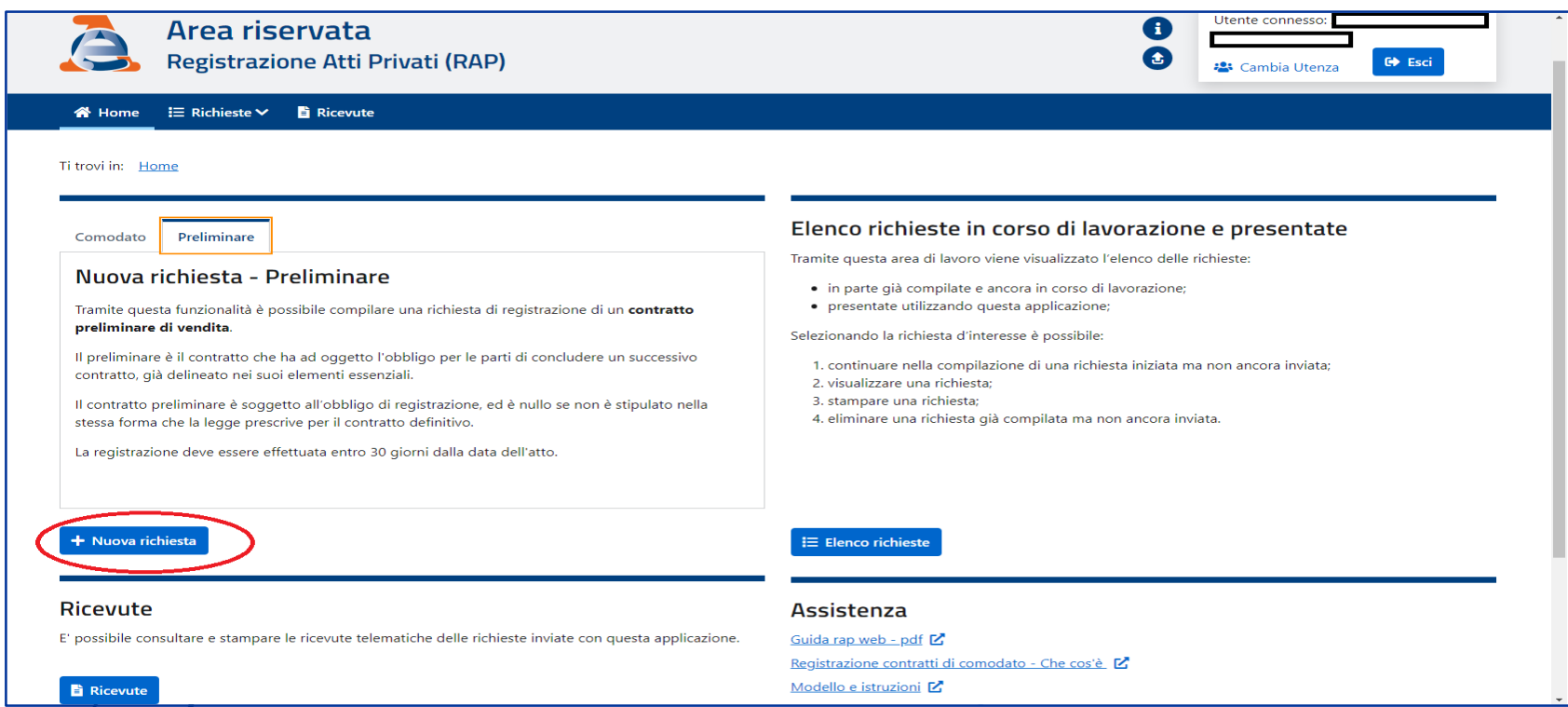

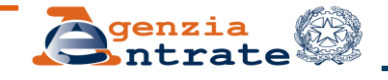

La richiesta di registrazione può essere presentata in due distinte modalità:

- «**per me stesso**» quando è inviata da una delle parti (dante o avente causa) o dal mediatore nel contratto;
- «**per altri**» quando è inviata da un rappresentante delle parti.

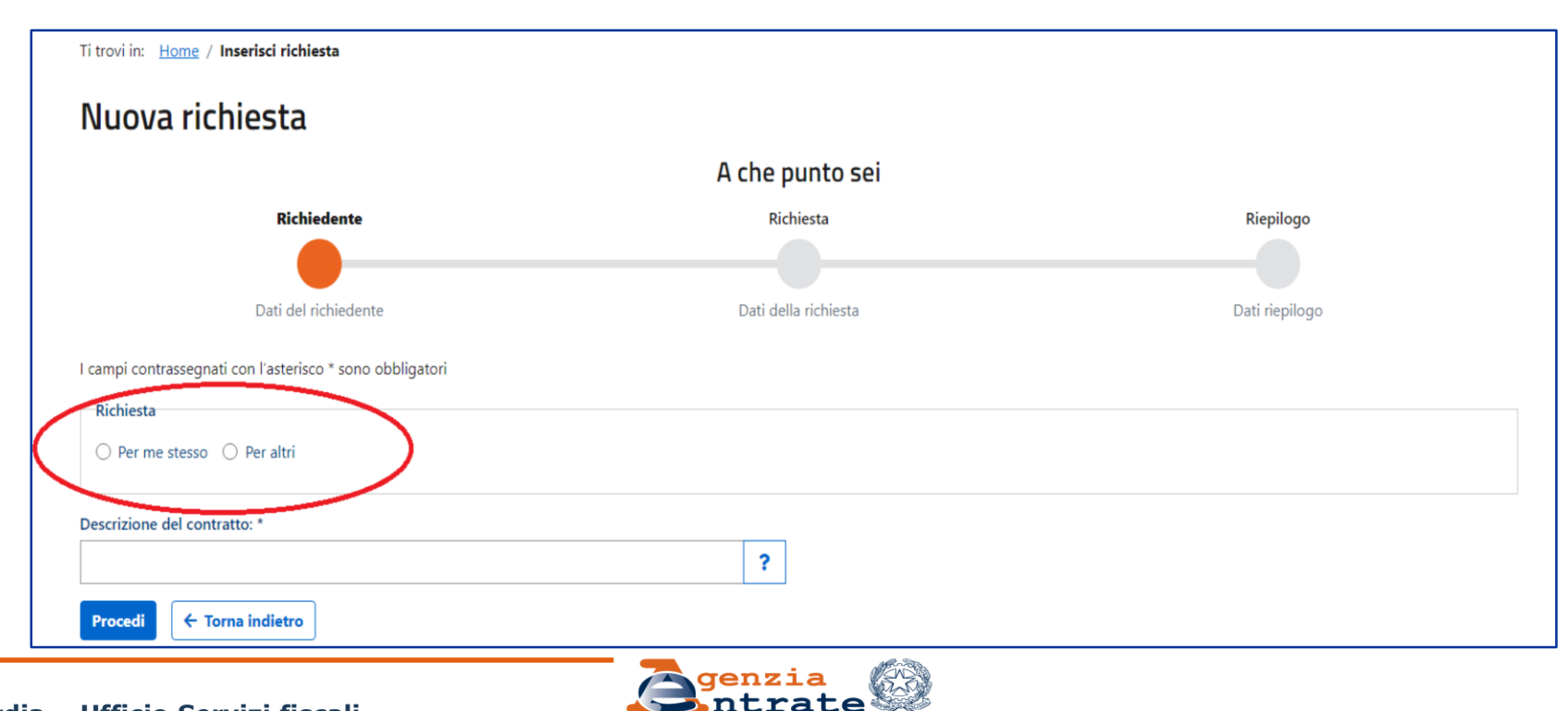

Una volta inseriti i dati del richiedente è necessario valorizzare il campo "**Descrizione del contratto**", inserendo un testo libero che renda più facile per l'utente individuare il contratto registrato; **la descrizione deve essere di facile comprensione (ad esempio «Preliminare\_101», senza spazi)**

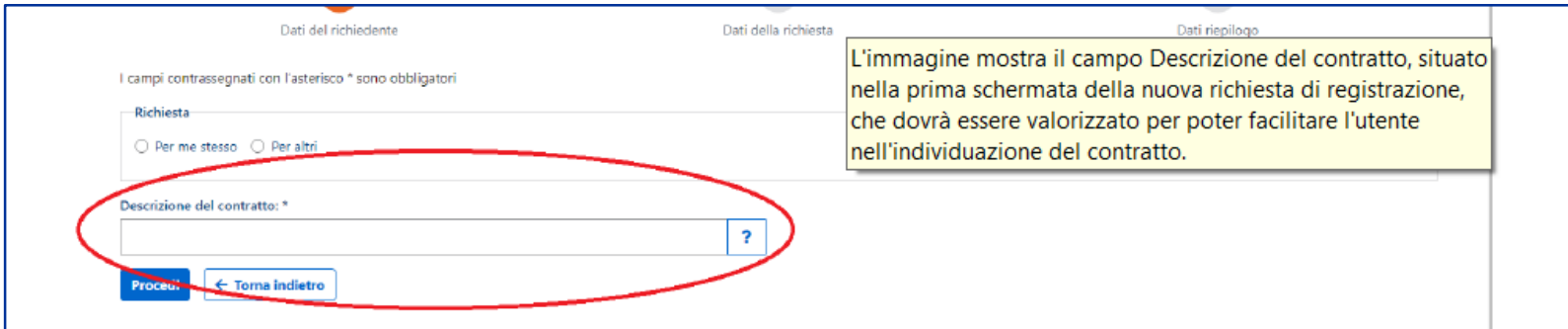

Premendo il pulsante «**Procedi**» si accede alla successiva pagina di riepilogo dei dati finora inseriti, necessari per l'acquisizione della richiesta.

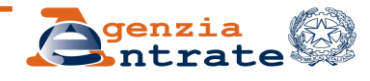

# **Ed ora creiamo la richiesta di registrazione**

A questo punto compare una schermata di riepilogo con la descrizione del preliminare. Se i dati inseriti sono corretti, si può premere il pulsante "**Crea**".

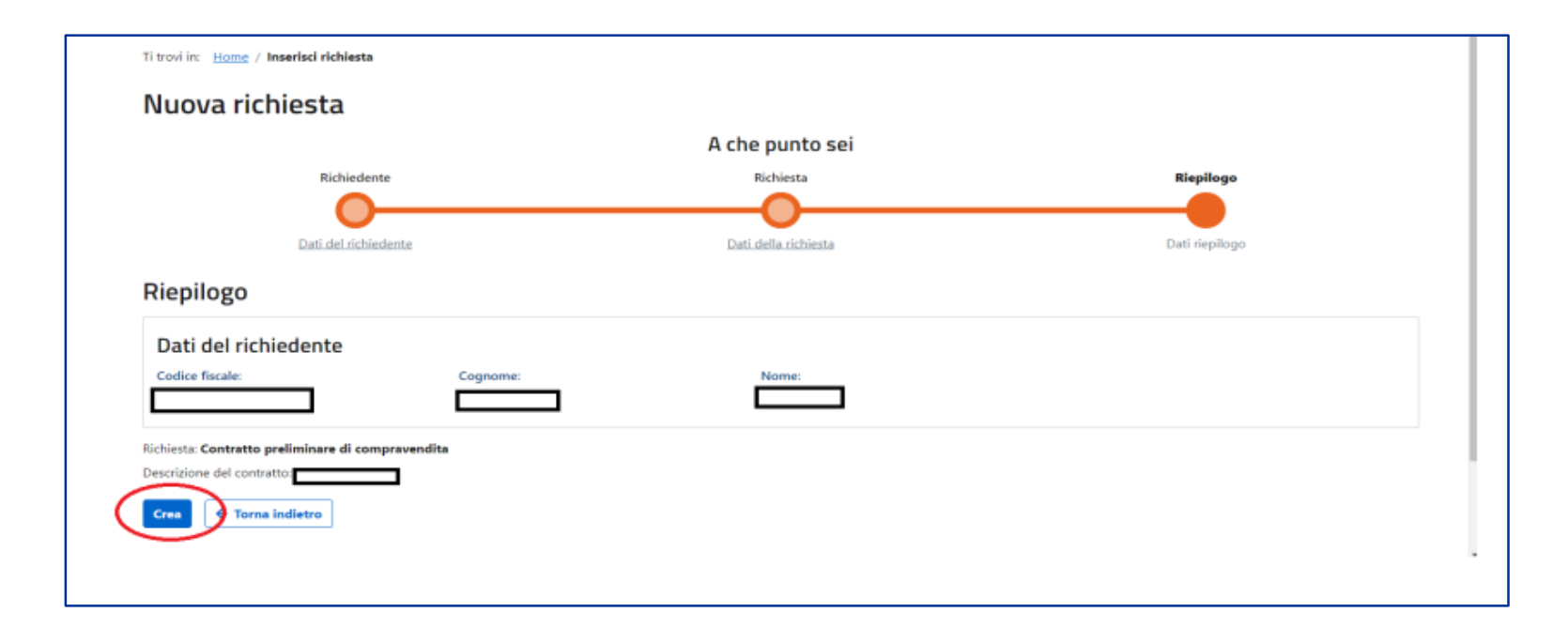

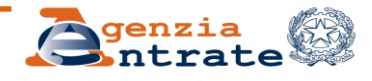

# **I DATI DA INSERIRE 1. Dati generali**

Si procede ad inserire i dati generali del contratto, partendo dalla prima voce presente nel menu a sinistra

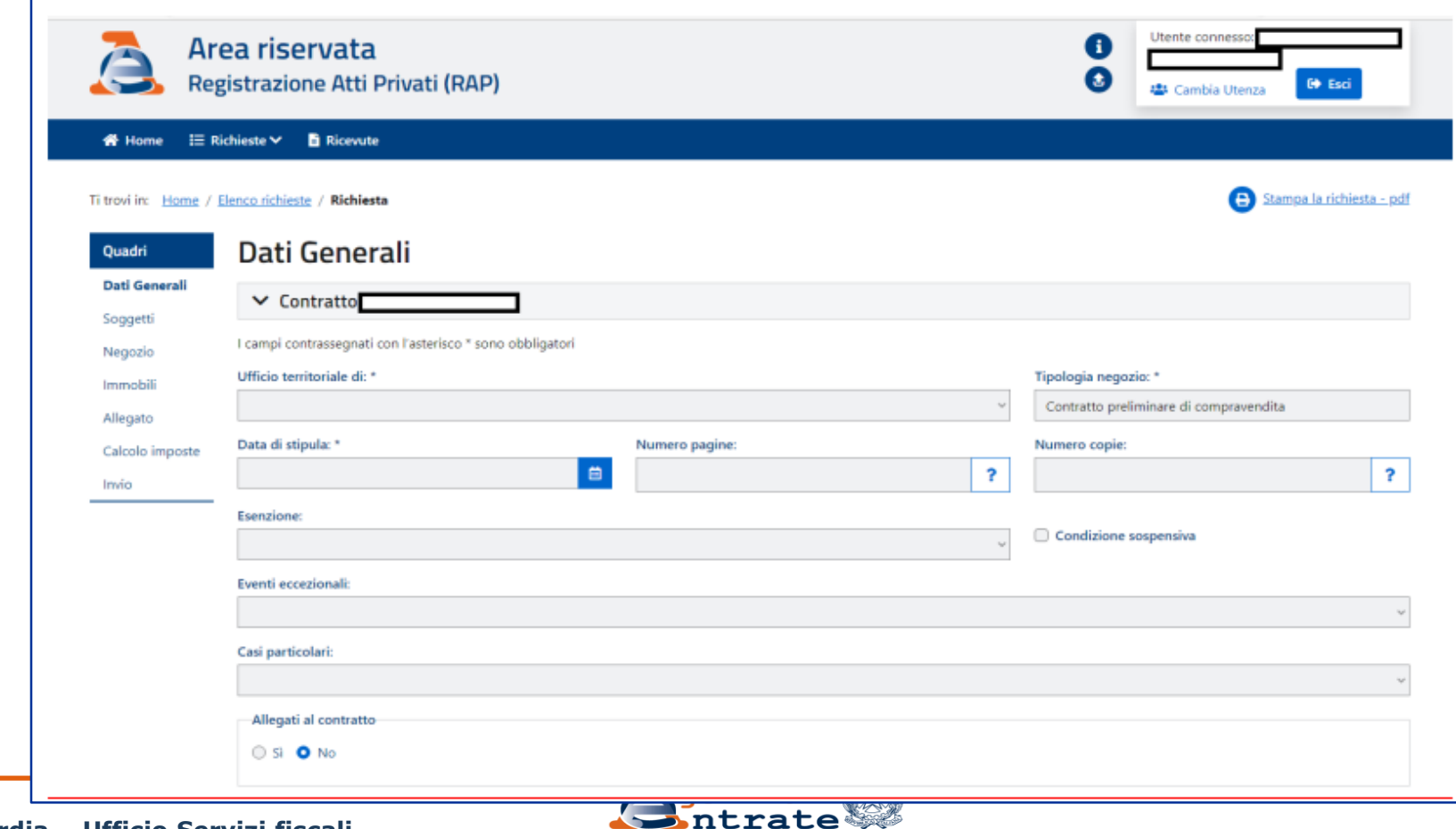

# **2. Soggetti (dante / avente causa)**

Premendo su "**Nuovo dante causa**" è possibile inserire il codice fiscale della parte promittente venditrice. Se si tratta di una persona fisica (PF) inserire anche il cognome e il nome; *gli altri dati sono riportati automaticamente.*

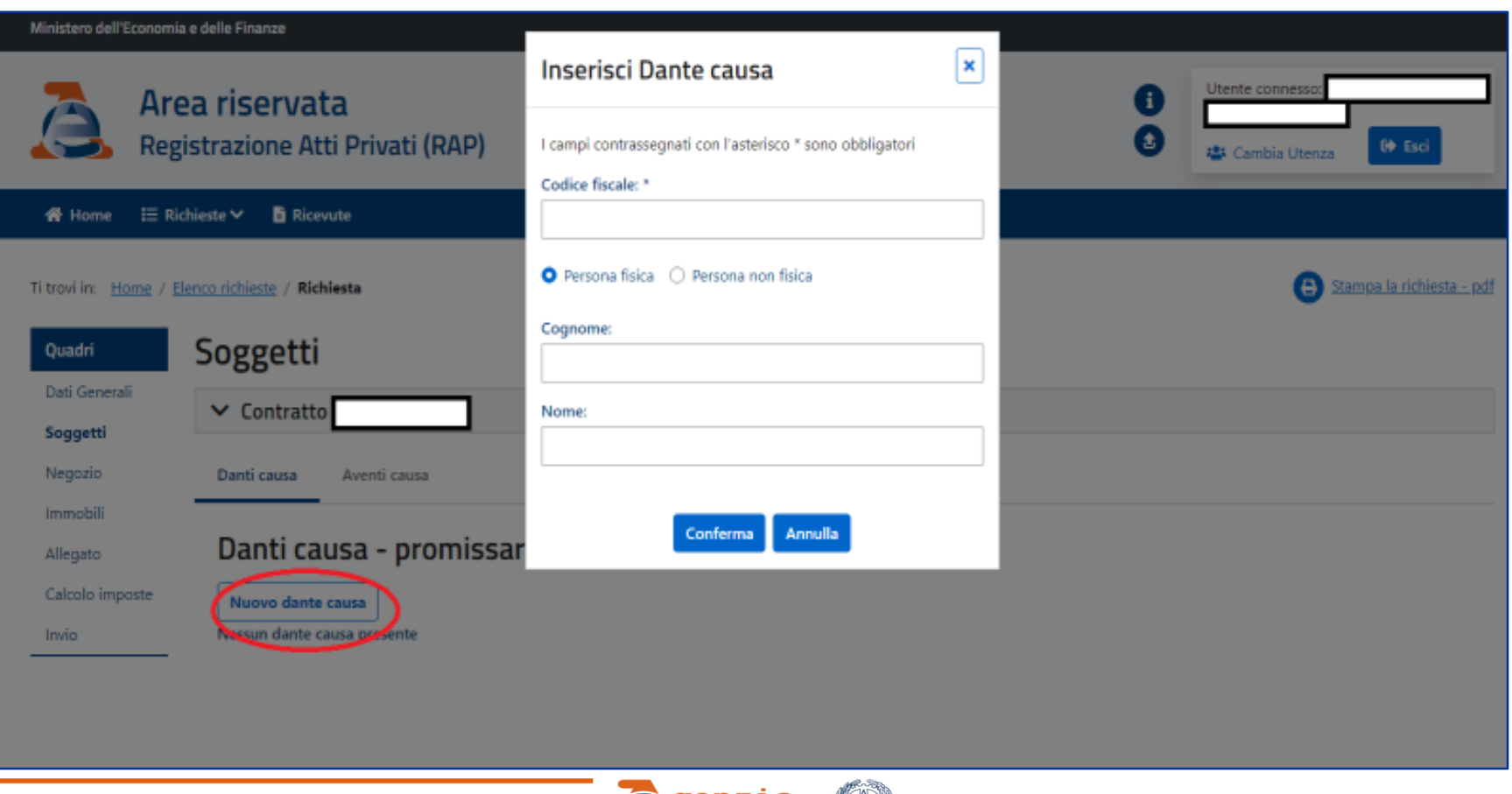

# **3. Negozio**

Nella schermata che si apre accedendo alla voce «Negozio» occorre inserire i seguenti dati:

- «**Bene oggetto del preliminare**»: indicare la tipologia di bene oggetto del contratto, ossia bene immobile o altra tipologia di bene; se si seleziona la casella "Immobile", sarà obbligatoria la compilazione del quadro "*D1 – Dati degli immobili*".
- «**Prezzo**»: indicare il prezzo di vendita stabilito dalle parti;
- «**Caparra confirmatoria»**: indicare la somma versata dalla parte promissaria acquirente a garanzia dell'adempimento (art. 1385 c.c.) (eventuale);
- **«Acconto»**: indicare la somma versata dalla parte promissaria acquirente a titolo di acconto sul prezzo finale (eventuale);
- **«Caparra penitenziale»**: indicare la somma **eventualmente** stabilita dalle parti nel contratto per il diritto di recesso (art. 1386 c.c.).

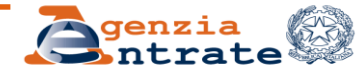

# **4. Immobili**

Nel caso di contratti preliminari aventi per oggetto beni immobili, selezionare la casella "*Bene oggetto del preliminare – Immobile*" nella pagina di inserimento dei dati del «Negozio».

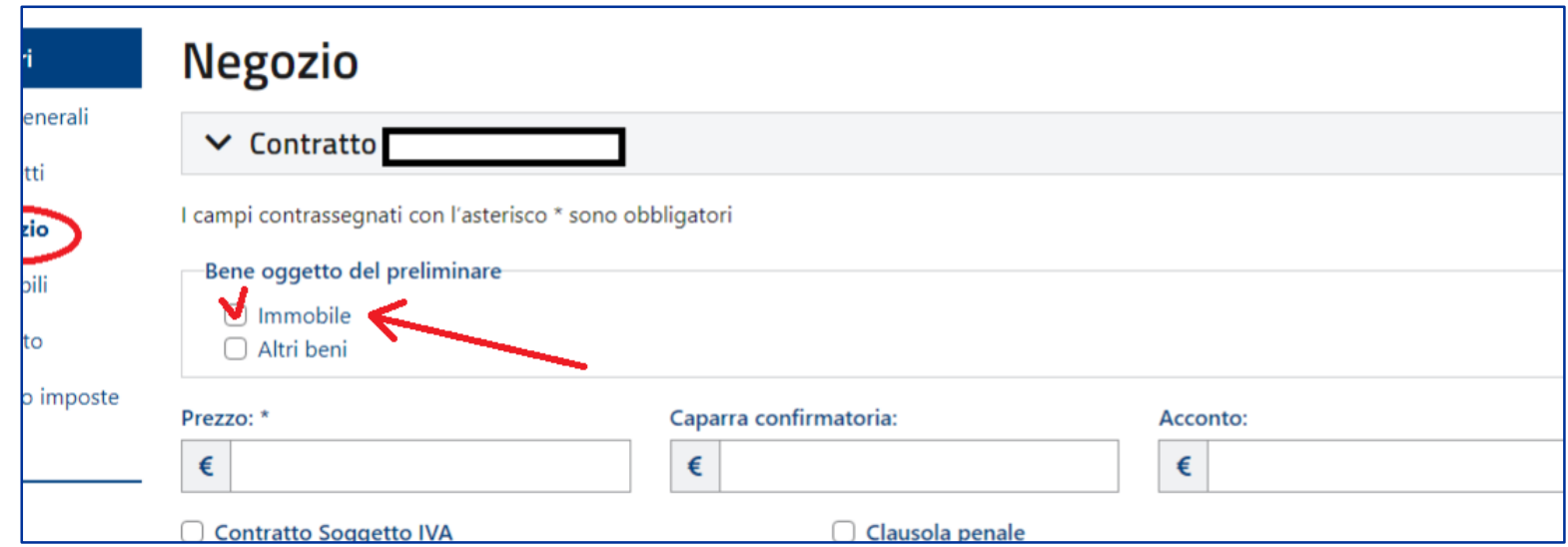

Si potrà così procedere con la compilazione del quadro «Immobili».

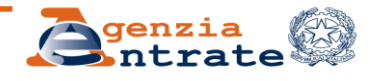

# **5. Allegato**

Accedendo alla sezione «Allegato» è possibile caricare in «*upload*» la copia dell'atto.

Al fine di consentire il buon esito della registrazione e di superare il *text mining* (la procedura di confronto automatizzato tra i dati inseriti nel modello RAP e quanto scritto nell'atto allegato) si consiglia di redigere il testo del contratto in formato elettronico o dattiloscritto (in tal caso, andranno scritti in modo chiaro i CF della parti e la parola preliminare/comodato).

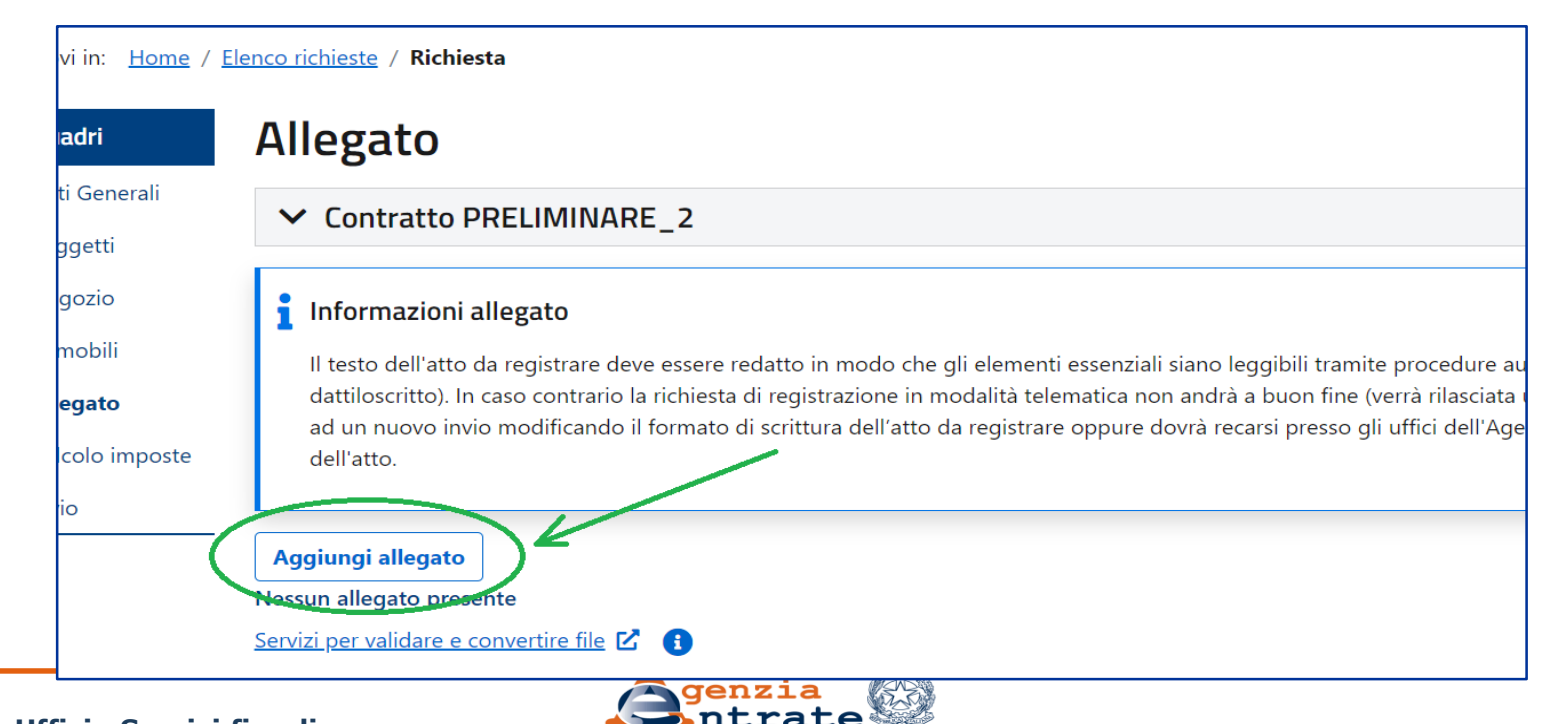

# **5. Allegato – Cose da ricordare – PDF/A**

Il file da allegare deve essere necessariamente predisposto in formato **TIF/TIFF** ovvero **PDF/A** (*diverso dal semplice formato PDF in quanto maggiormente adatto per l'archiviazione nel lungo periodo*).

In caso di formato non conforme, il servizio «RAP Web» non consente di inviare la richiesta di registrazione.

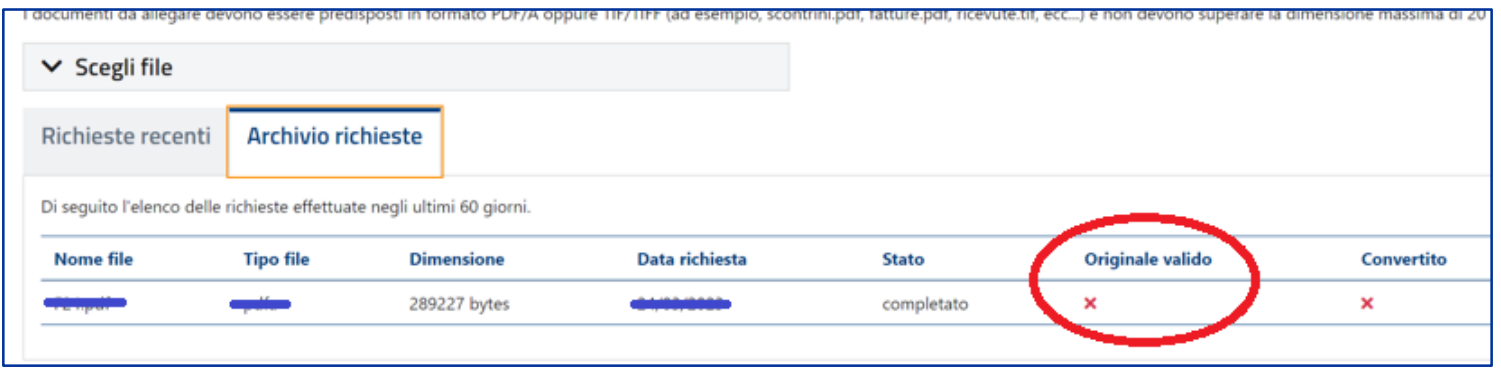

Il file «**PDF/A**», al momento dell'apertura, riporta in alto il seguente messaggio standard:

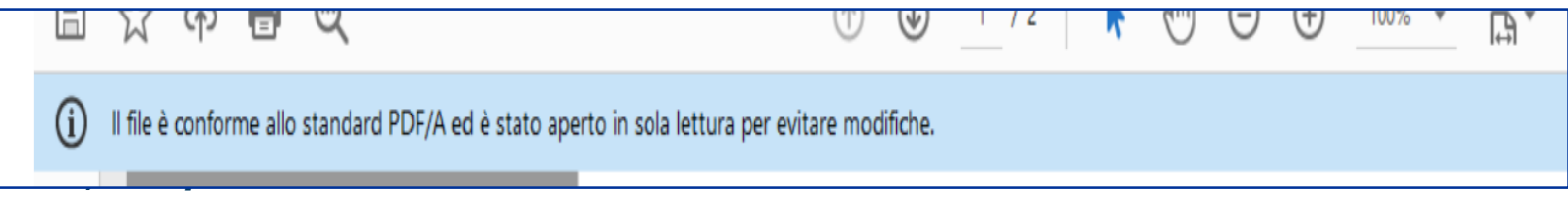

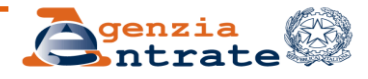

# **5. Allegato – Cose da ricordare – PDF/A**

Per convertire il formato del file è possibile utilizzare l'apposita funzione presente in basso nella pagina di compilazione, «*Servizi per validare e convertire file*»

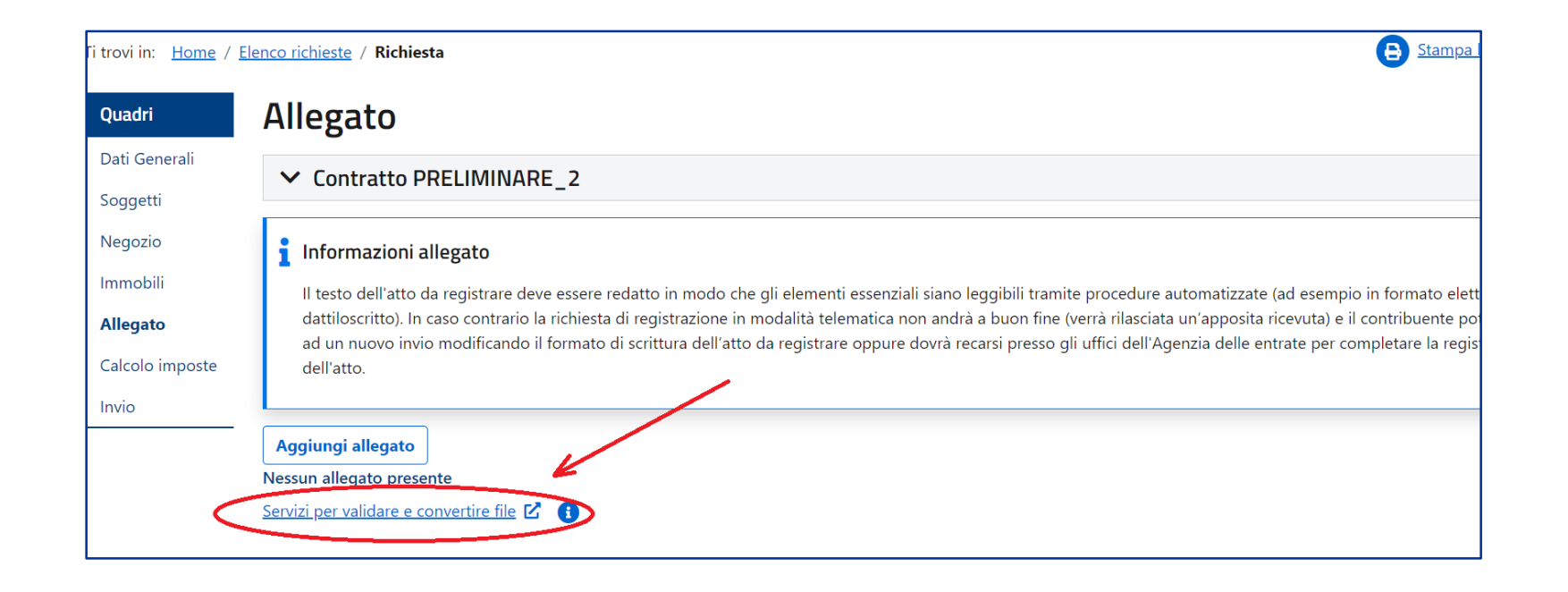

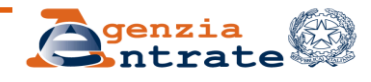

# **5. Allegato – Cose da ricordare – PDF/A**

Dall'elenco che viene proposto, dopo pochi secondi, è possibile riscontrare l'avvenuta conversione o meno del file allegato (il documento, nel formato convertito, è disponibile per circa 10 giorni).

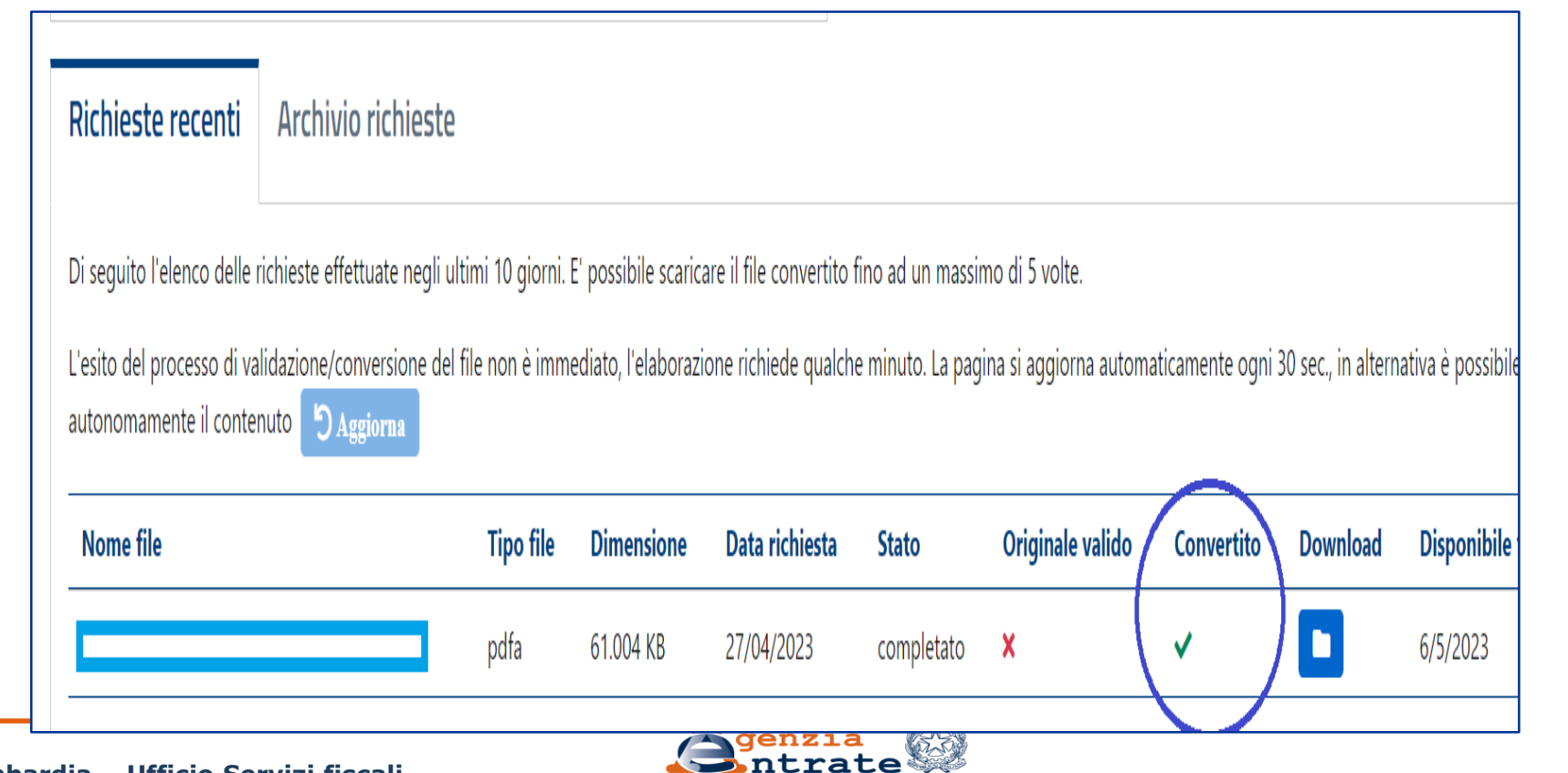

**DR Lombardia – Ufficio Servizi fiscali**

# **5. Allegato – Cose da ricordare – Text mining**

A differenza della procedura di registrazione telematica delle locazioni (RLI) in cui, al ricorrere di determinate condizioni, è possibile non allegare la copia del contratto, **con il modello RAP è divenuto invece obbligatorio allegare una scansione dell'atto sottoscritto dalle parti contraenti**

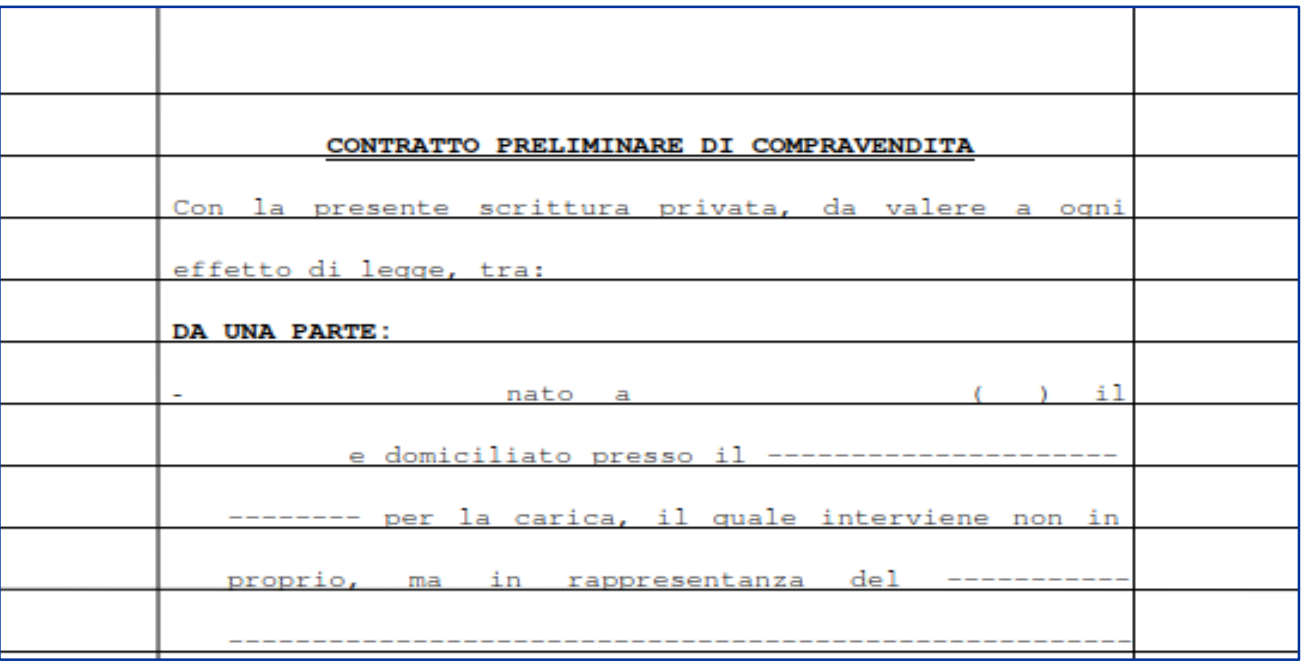

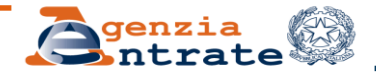

# **5. Allegato – Cose da ricordare – Text Mining**

Se il testo dell'atto è redatto in forma autografa ovvero riporta errori di scrittura, il sistema centralizzato rifiuterà la richiesta di registrazione rilasciando la relativa **ricevuta di scarto**.

Gli errori più frequenti che sono stati finora rilevati riguardano in particolare l'indicazione difforme del codice fiscale, ovvero: indicazione del codice fiscale *in forma separata* (con spazi interni tra una sezione e l'altra);

 *troncamento* del codice fiscale con prosecuzione nel rigo successivo (il sistema non riesce a leggere per intero il codice, rilevandolo in maniera incompleta);

 riporto del codice fiscale *senza spazi di separazione* dalla parola successiva (il sistema non riesce in questo caso a «scindere» il codice dall'altro termine, non rintracciandolo così nel testo);

utilizzo di un carattere diverso dal *Times New Roman*, che minimizza la possibilità di scarto

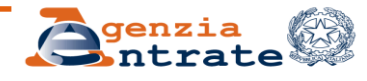

# **5. Allegato – Cose da ricordare – Scarti (1)**

**In caso di scarto, il motivo è riportato in ricevuta**

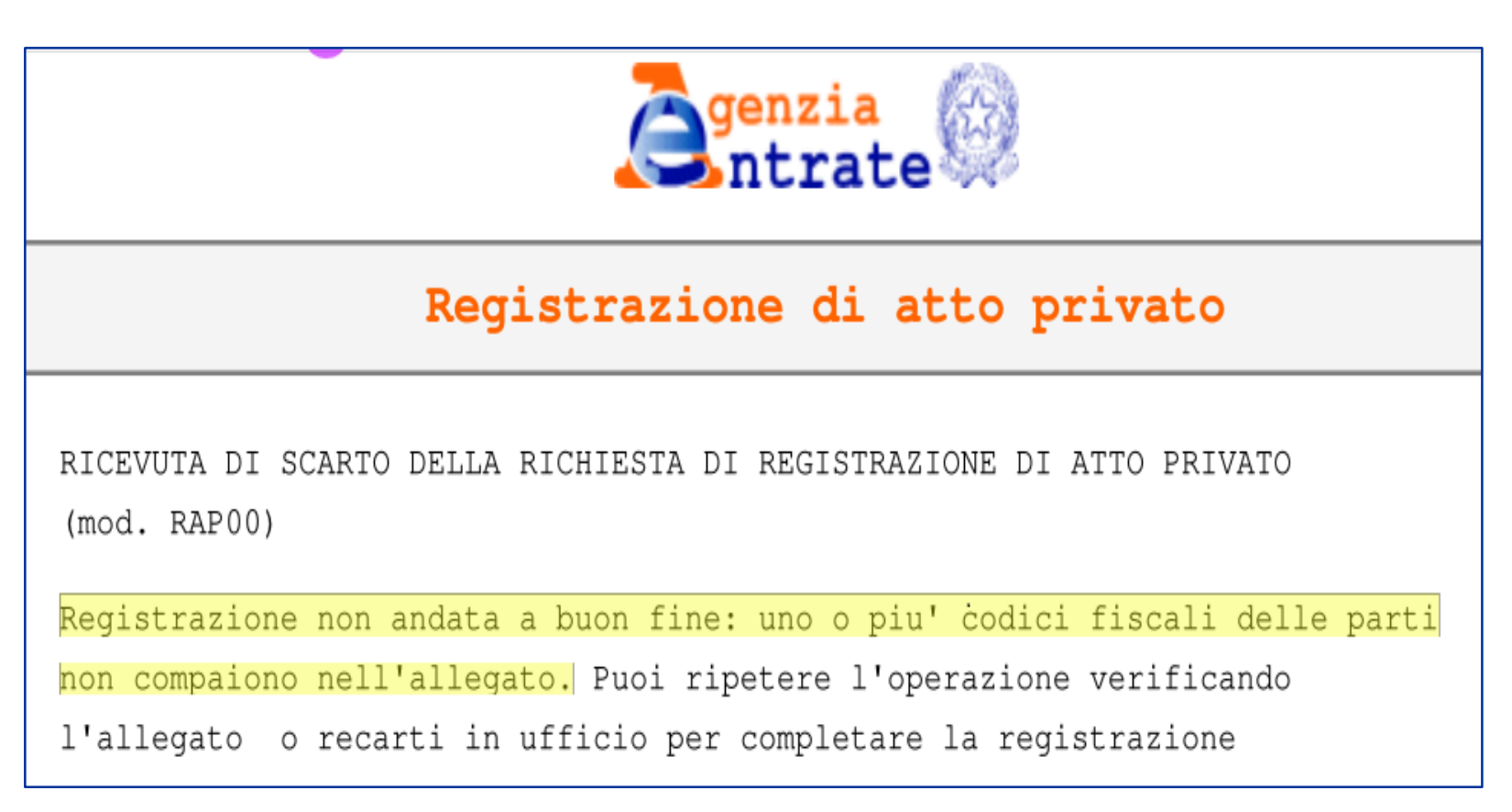

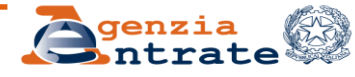

# **5. Allegato – Cose da ricordare – Scarti (2)**

In caso di scarti ripetuti è possibile, **previo appuntamento**, recarsi presso un qualsiasi Ufficio territoriale.

Per gli utenti abilitati ad Entratel/Fisconline, la prenotazione non può essere effettuata nell'area ad accesso libero, ma solo nell'Area Riservata, digitando nell'area Servizi, «CUP»

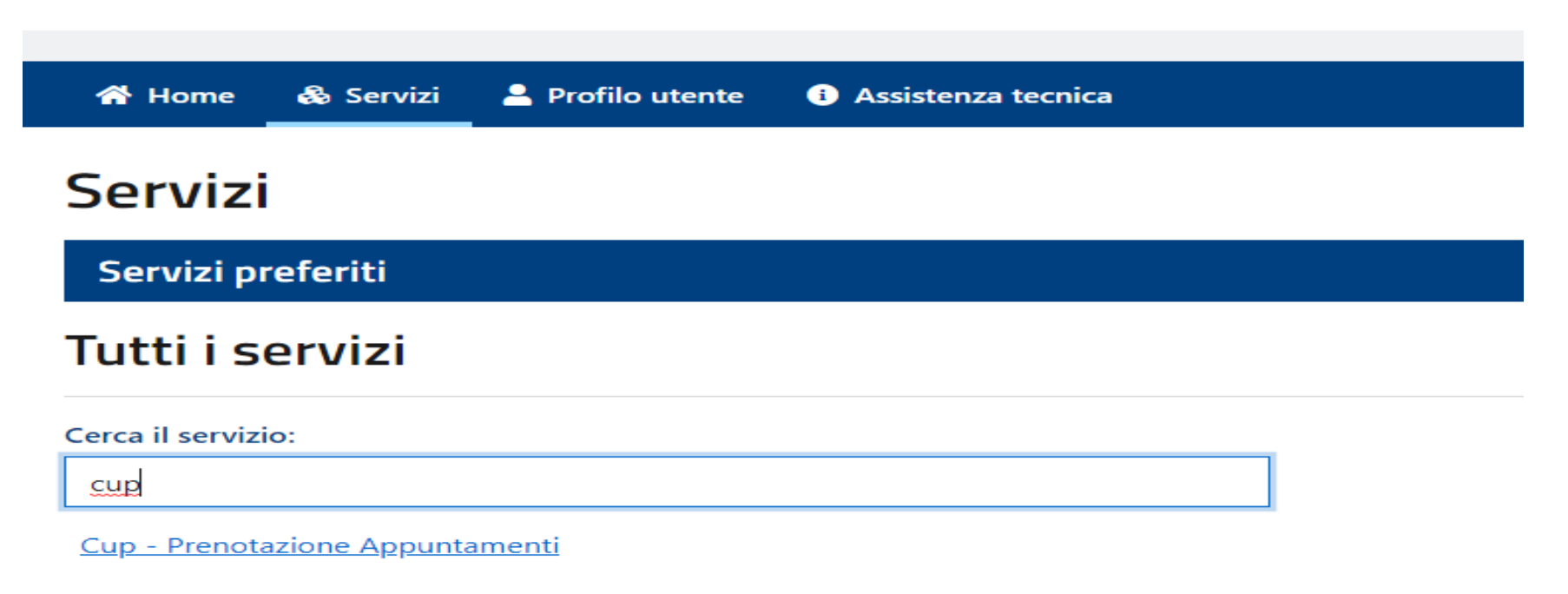

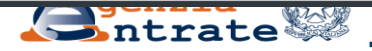

# **5. Allegato – Cose da ricordare – Scarti (3)**

In sede di accesso, andrà portato la consueta documentazione (Modello RAP sottoscritto, 2 originali o 1 originale e 1 copia dell'atto, eventuale richiesta di addebito su conto corrente o F24 quietanzato).

Qualora l'atto venga portato alla registrazione in Ufficio oltre i 30 giorni dalla stipula non verrà applicata alcuna sanzione, **a condizione che** la richiesta di registrazione telematica sia avvenuta entro 30 giorni dalla stipula, anche se con scarto.

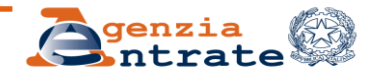

### **6. Calcolo imposte**

Nella pagina «Calcolo imposte» si deve inserire la "data di invio" del modello RAP (dato obbligatorio e da cui dipendono eventuali tarditivà); a questo punto, selezionando «calcola imposte» e «calcola tardività», il sistema in automatico determina le imposte e le eventuali sanzioni ed interessi.

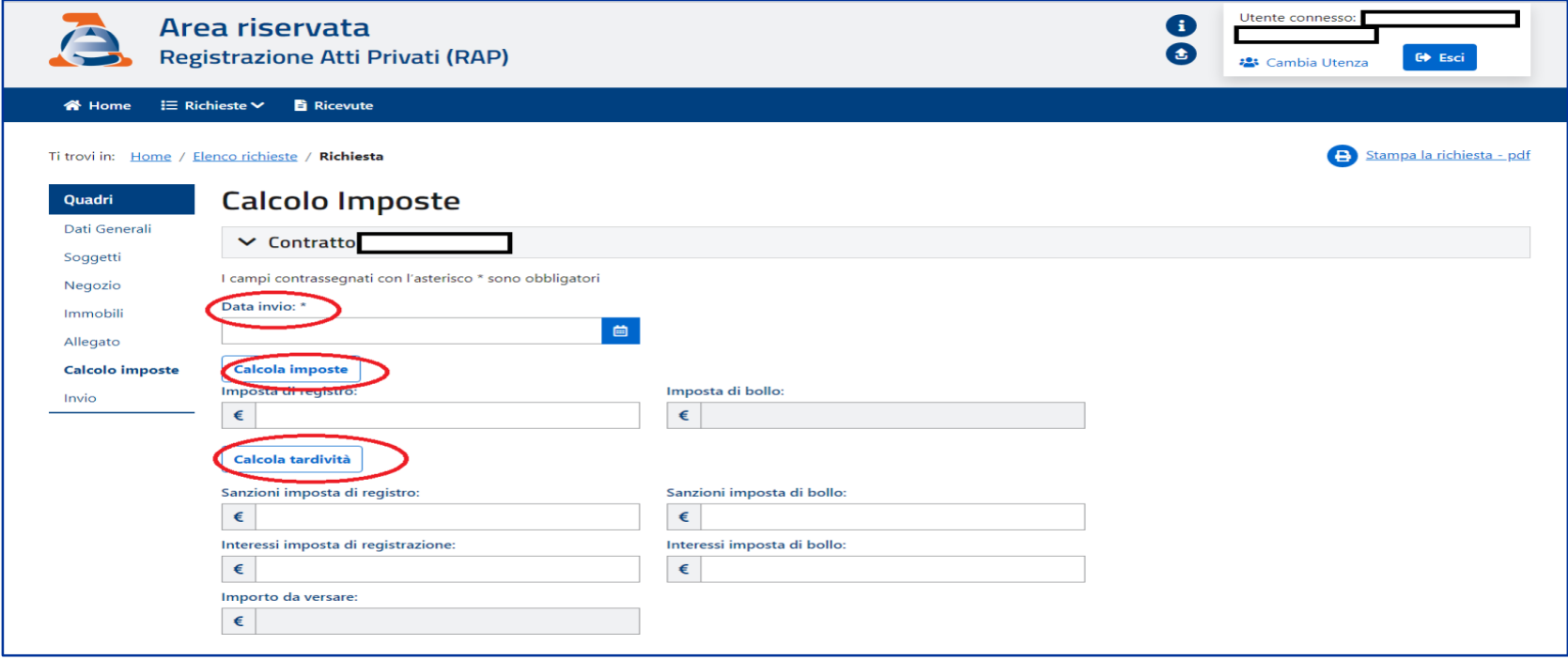

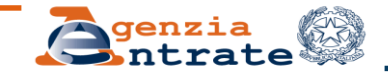

# **6. Calcolo imposte**

Per proseguire con la registrazione e il pagamento delle relative imposte è necessario **inserire il codice fiscale del firmatario del conto** che deve coincidere con il codice fiscale del richiedente la registrazione telematica.

#### **Di conseguenza, qualora la richiesta si effettuata dall'agente immobiliare andrà indicato il conto corrente professionale dell'Agente.**

Tale modus operandi è consolidato da anni anche con altri modelli, ad esempio quello delle Successioni

Nel caso l'addebito non vada a buon fine, è necessario effettuare il pagamento tramite F24, **calcolando i relativi ravvedimenti operosi: il ritardo va calcolato dalla data di scarto alla data di effettivo pagamento**

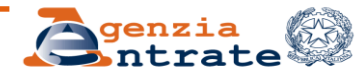

# **6. Calcolo imposte**

### **Calcolo ravvedimento per tardivo pagamento**

**art. 13 d.lgs 472 del 1997**

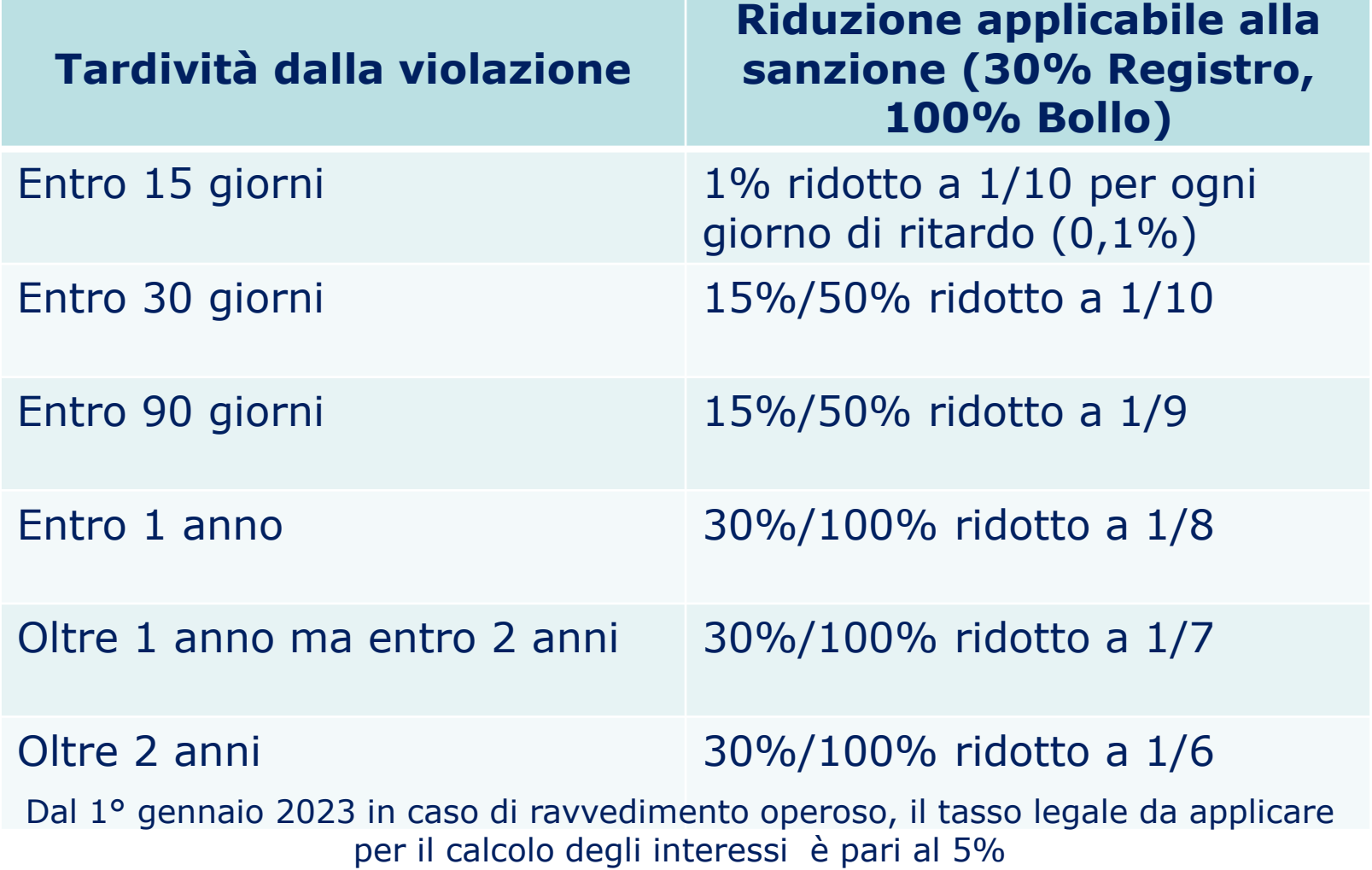

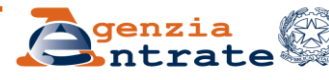

#### **6. Calcolo imposte – Come ravvedersi I Codici tributo da utilizzare**

• "1550" denominato "ATTI PRIVATI - Imposta di registro;

-------- - - -, -- ------------ - - -<sub>0</sub>----- --*-*--- -------

- "1551" denominato "ATTI PRIVATI Sanzione pecuniaria imposta di registro -Ravvedimento";
- "1552" denominato "ATTI PRIVATI Imposta di bollo";
- "1553" denominato "ATTI PRIVATI Sanzione imposta di bollo -Ravvedimento";
- "1554" denominato "ATTI PRIVATI Interessi".

#### **Risoluzione 9/E del 2020**

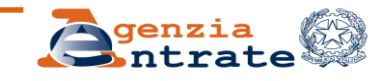

# **7. Invio**

Dopo aver verificato la correttezza dei dati inseriti, occorre selezionare la voce "**Invio**" e premere il pulsante "**Procedi**".

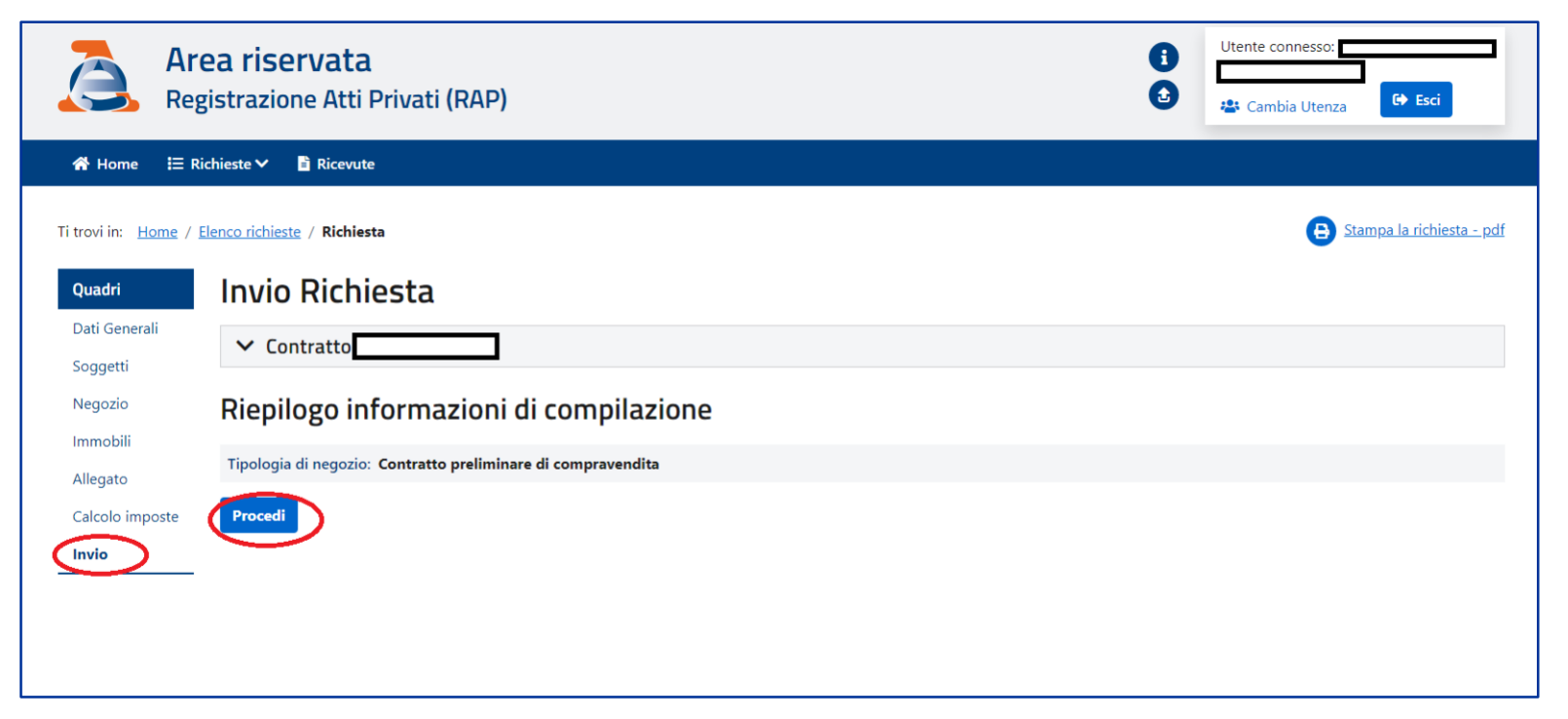

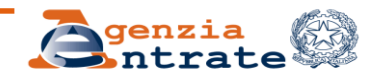

# **Elenco richieste in corso di lavorazione**

Nell'elenco è possibile visualizzare le singole richieste di registrazione che sono state trasmesse, potendo eventualmente proseguire la compilazione di una richiesta già iniziata e ancora da concludere:

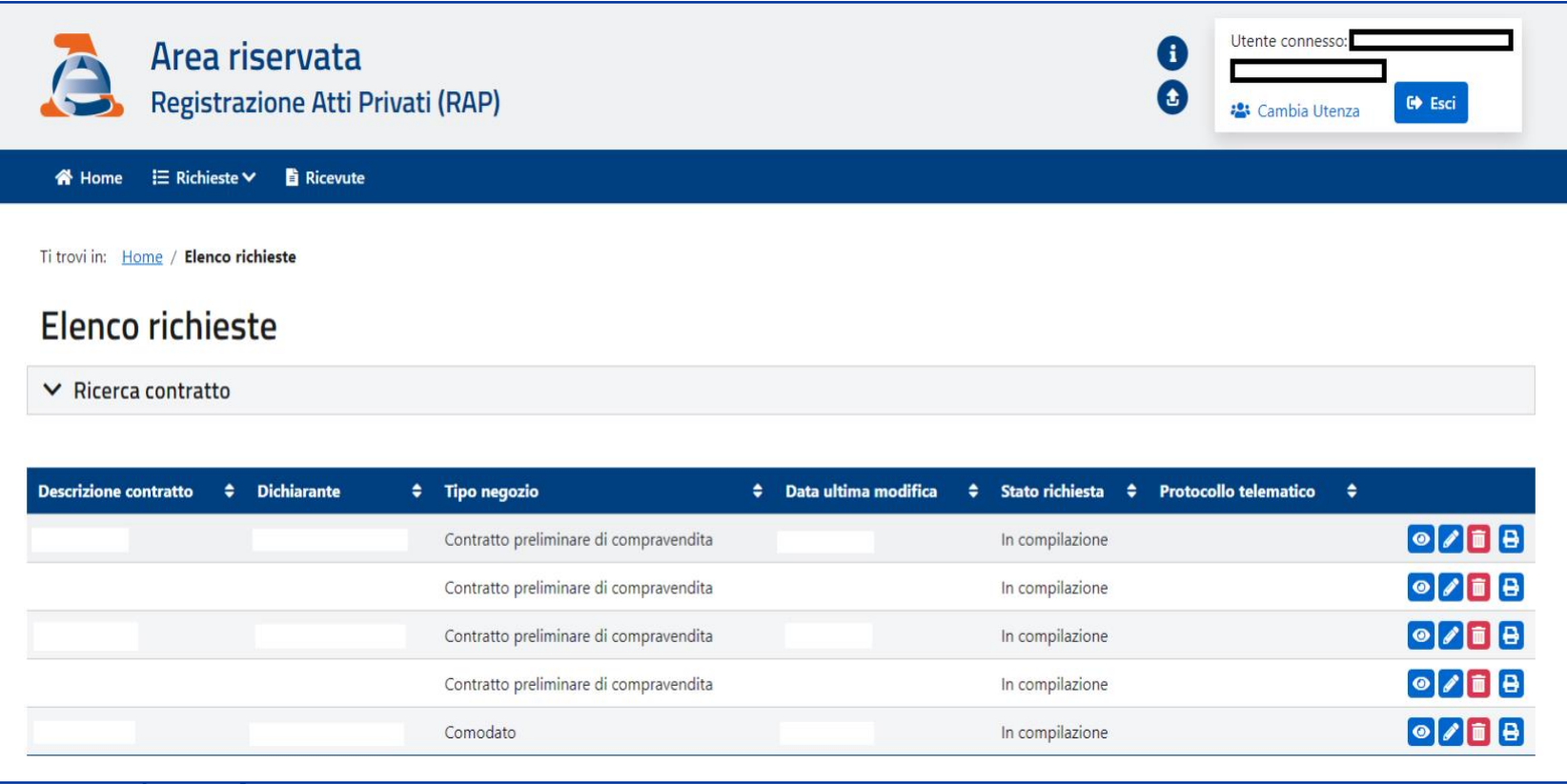

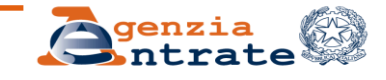

# **Elenco delle ricevute disponibili**

Dal menu si possono consultare e stampare le ricevute telematiche di invio delle richieste inoltrate con il modello RAP. Dopo aver prodotto la ricevuta che attesta l'avvenuta ricezione dell'atto, viene rilasciata la **ricevuta relativa alla richiesta di addebito**

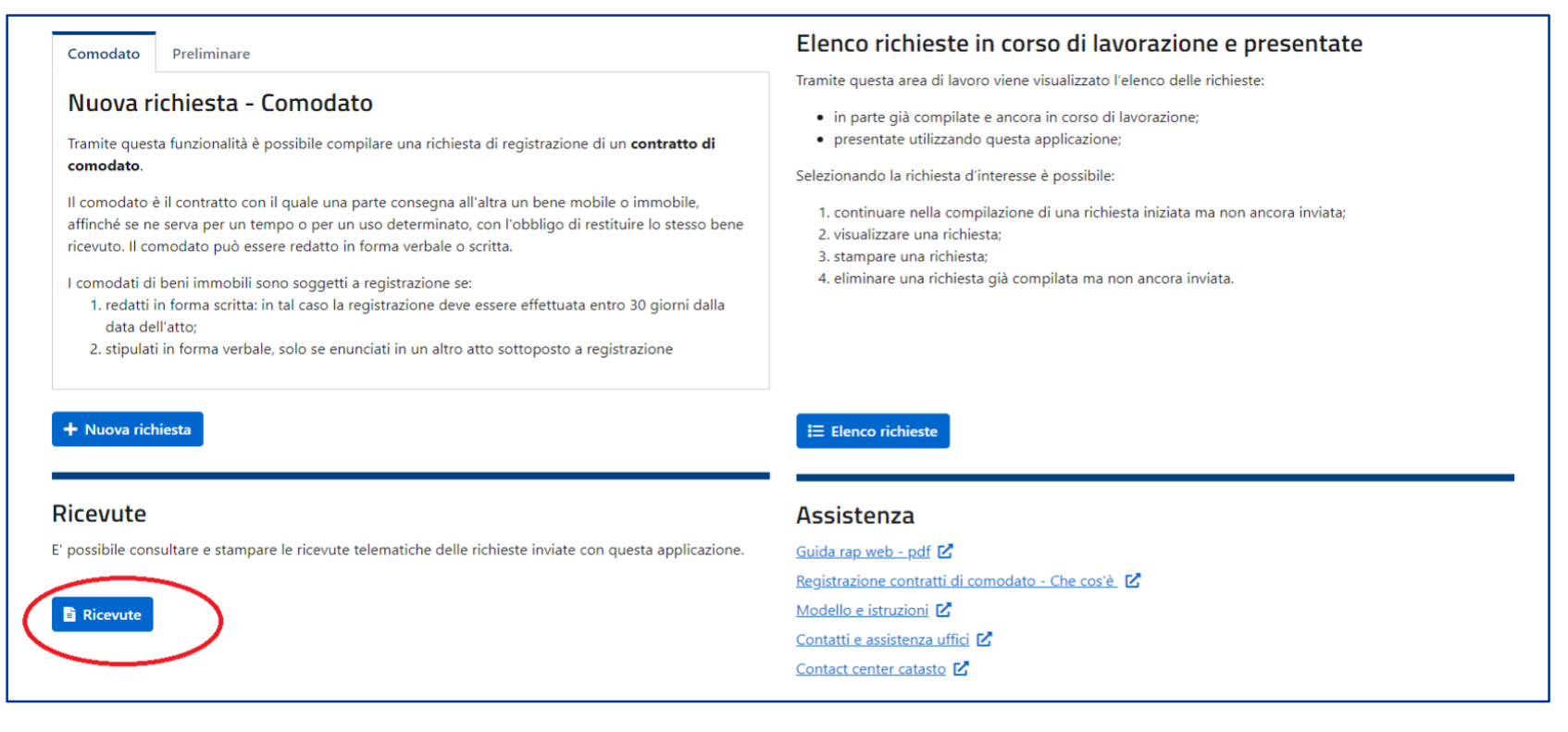

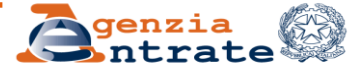

### **Ricevute: un esempio**

#### RICEVUTA DI AVVENUTA REGISTRAZIONE ATTO PRIVATO (mod. RAP00) E LIQUIDAZIONE DELLE IMPOSTE DI REGISTRO E DI BOLLO

Ufficio territoriale di ROMA 1 - TRASTEVERE

In data 28/11/2022 il sistema informativo dell'Agenzia delle Entrate ha acquisito con protocollo 22112840113418867 000001 la richiesta di registrazione telematica di atto privato – comodato presentata da RSSMRA34S34H502P cognome e nome: ROSSI MARIO

**L'atto e' stato registrato il 28/11/2022 al n. 000027-serie 3X**

DATI DELL'ATTO Descrizione contratto: COMODATO CASA MONTAGNA Data di stipula 13/09/2022 Comodato su bene immobile dal 13/09/2022 al 12/09/2026 n.pagine 2 n.copie 1 - E' presente un file allegato.

SOGGETTI DESTINATARI DEGLI EFFETTI GIURIDICI DEL CONTRATTO N. CODICE FISCALE RUOLO N. CODICE FISCALE RUOLO 001 RSSMRA34S34H502P A 001 RSSCCT59K33H502X B (A) dante causa / (B) avente causa LIQUIDAZIONE DELLE IMPOSTE / TOTALE: 216,00 (importi in euro) Imposta di registro 200,00 Imposta di bollo 16,00 Sanzioni registro 0,00 Sanzioni bollo 0,00 Interessi registro 0,00 Interessi bollo 0,00 DATI DEGLI IMMOBILI Prog. 001 Comune: H501-ROMA Prov. RM immobile in via di accatastamento

**Santrate** 

**DR Lombardia – Ufficio Servizi fiscali**

# **Lo sapevate che? CIVIS Locazioni**

#### **Civis**

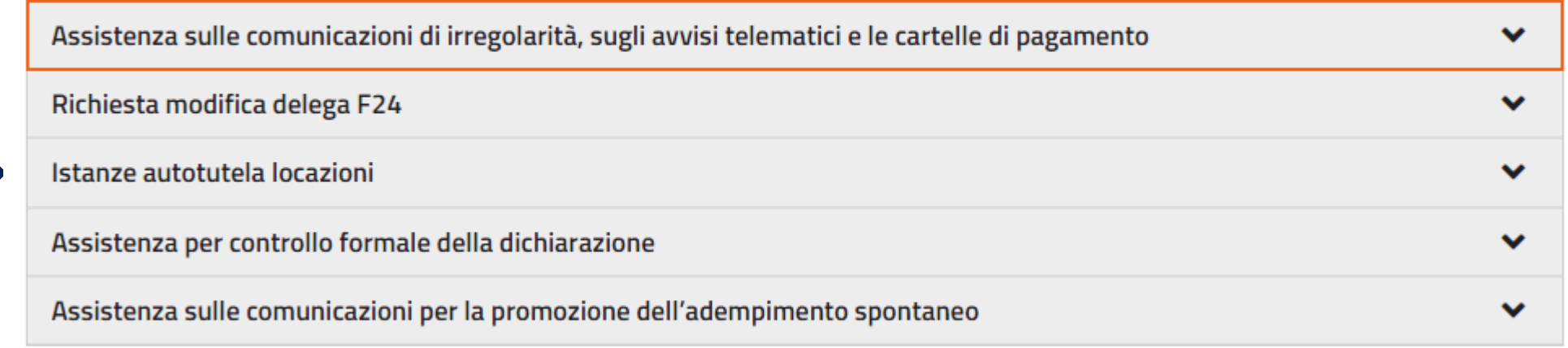

#### Accedi al servizio

Gli intermediari possono richiedere assistenza sugli avvisi di liquidazione relativi ai contratti di locazione per le annualità successive alla prima tramite Civis, **evitando di inviare pec o recarsi in presenza in Ufficio.**

E' inoltre possibile conoscere l'esito dell'istanza e, a seguito dell'annullamento parziale dell'avviso, stampare l'F24 precompilato contenente gli importi rideterminati a seguito della lavorazione effettuata dall'Ufficio .

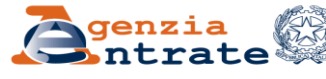

### **Lo sapevate che? Restituzione originali di atti registrati via pec (cd. modalità agile)**

Gli atti registrati in modalità agile, qualora firmati in analogico, devono essere presentati in originale presso l'Ufficio territoriale che ha curato la registrazione

La consegna degli originali deve avvenire su richiesta dell'Ufficio che concorda con l'intermediario la data di accesso

Qualora l'Ufficio comunichi che entro una certa data va consegnato l'originale e l'intermediario non trovi un appuntamento **può inviare un'e-mail all'Ufficio di registrazione (no pec)**, chiedendo di fissarne uno.

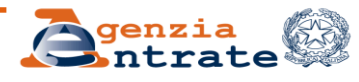